## **GUÍA PASO A PASO**

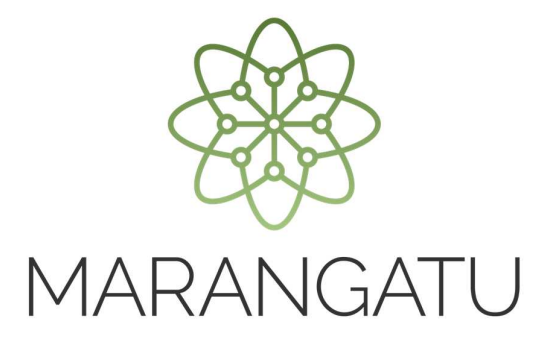

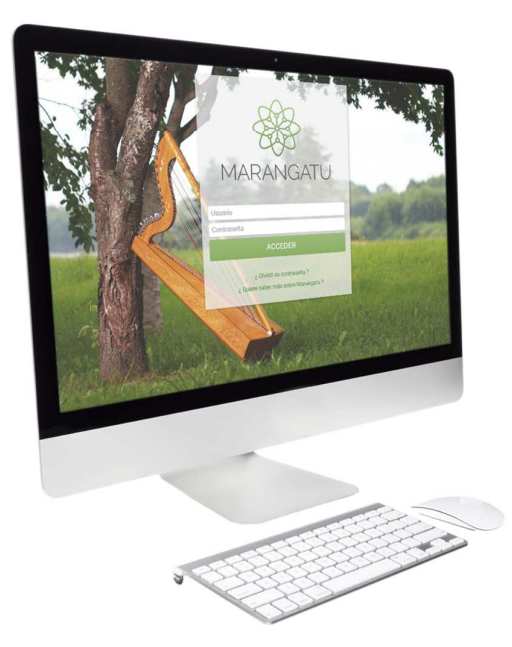

## **Cómo realizar la habilitación de Imprenta**

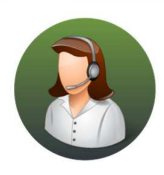

Para consultas o más información comuníquese con el Call Center al (021) 417 7000

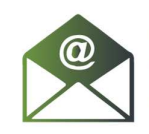

O escríbanos a la dirección de correo consulta@set.gov.py

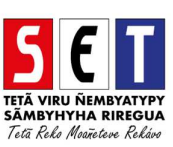

## GUÍA PASO A PASO

• *Paso 1 -* Ingrese al *Marangatu* con el Usuario y Clave de Acceso.

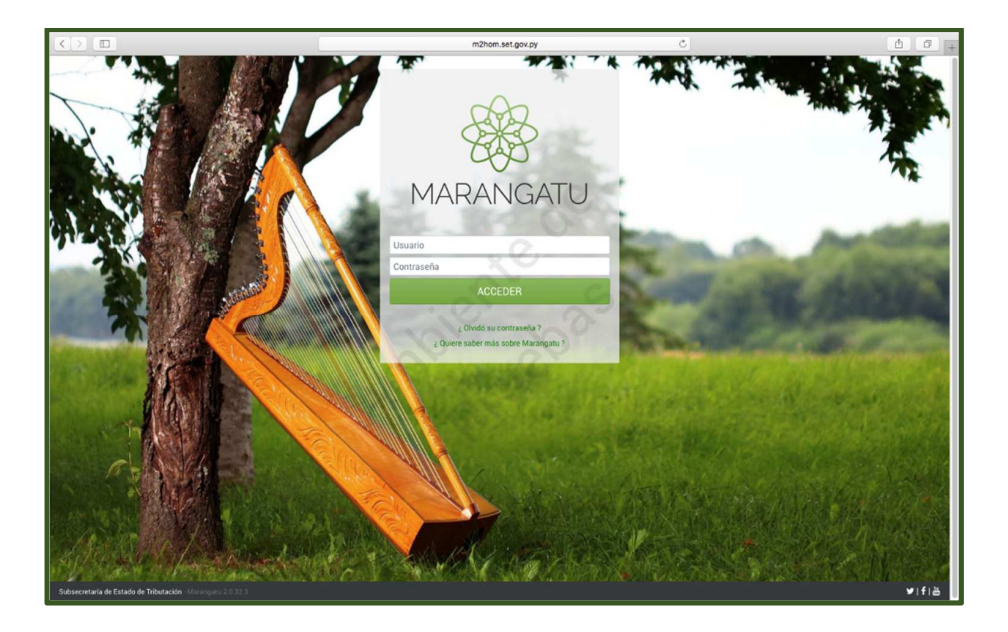

• *Paso 2 -* Luego, en la opción de Búsqueda del menú principal, escriba la opción Habilitación Imprentas y apriete la tecla Enter; seleccione la opción *Habilitación Imprentas*.

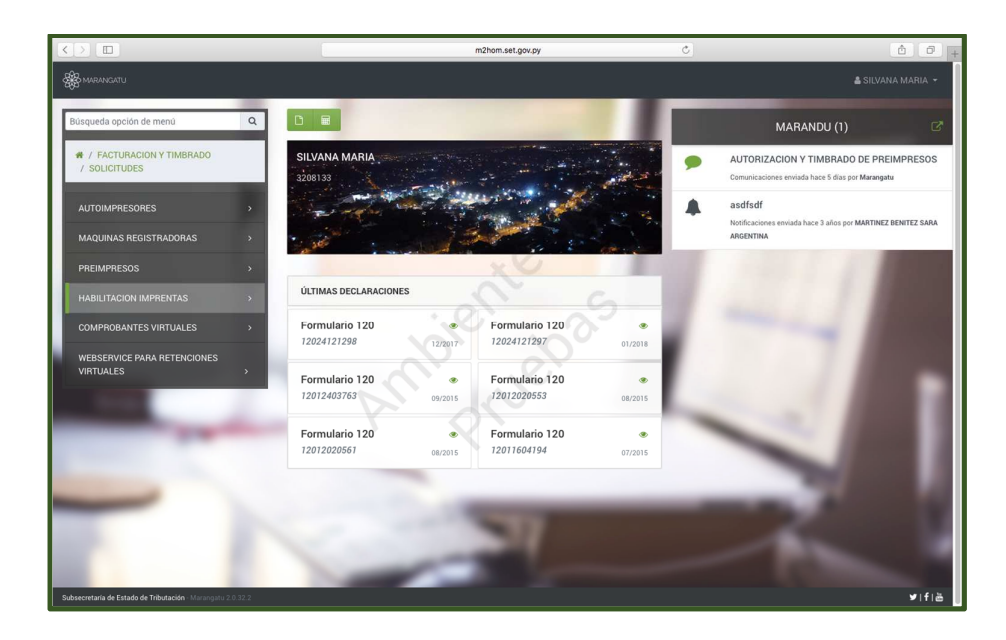

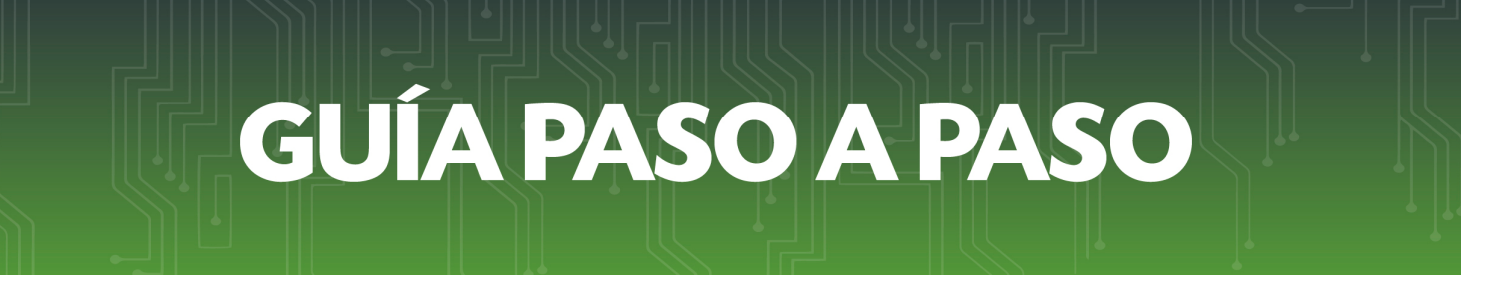

• *Paso 3 -* Luego, seleccione la opción *Inscripción como Imprenta Habilitada.* 

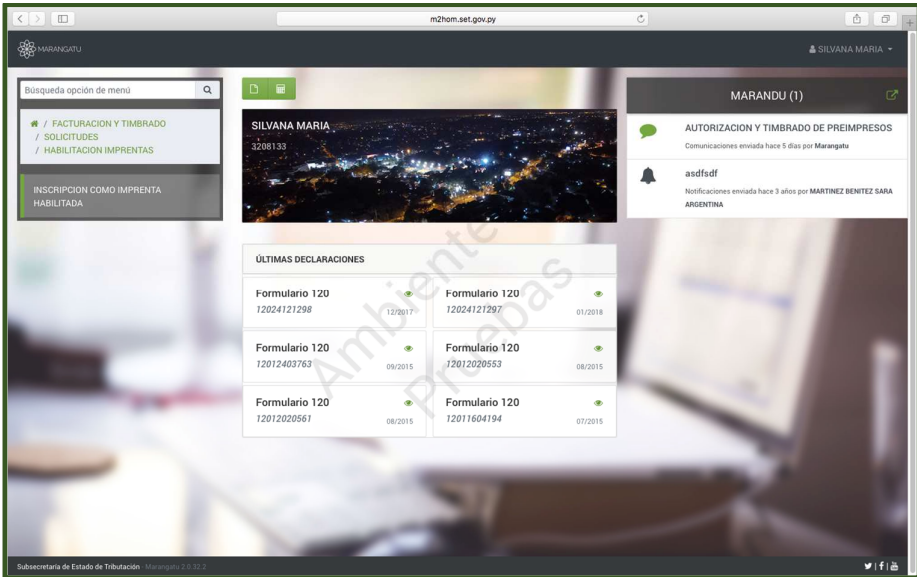

• *Paso 4 –* Seguidamente, el sistema le desplegara el formulario de Inscripción como Imprenta Habilitada, le dará clic a la opción *Editar.* 

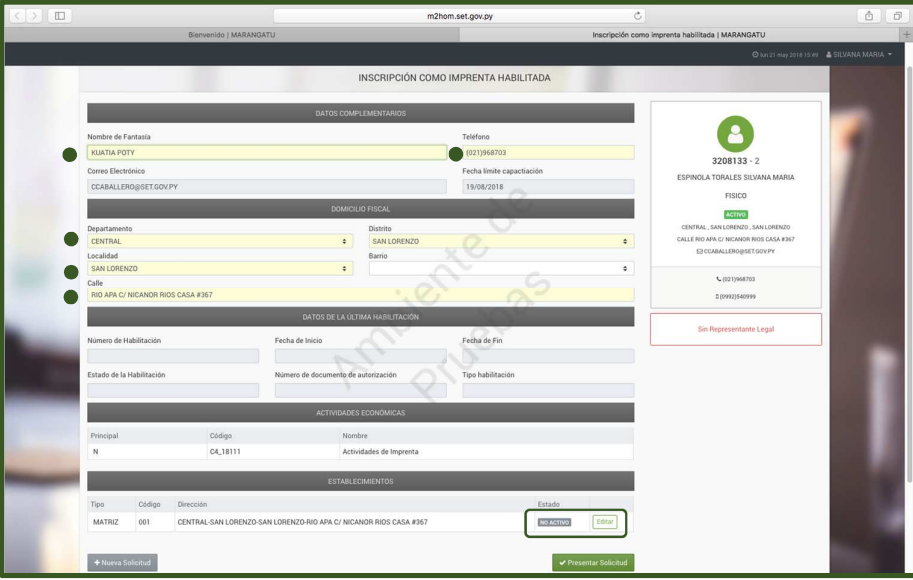

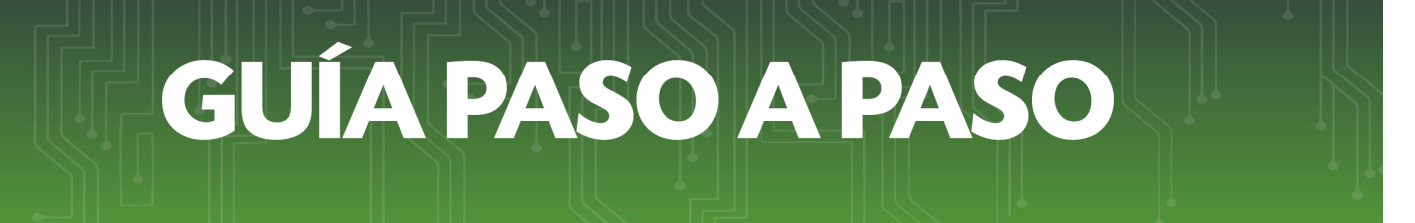

• *Paso 5 –* Luego, debe llenar los campos en color amarillo relacionados a la Información del Establecimiento y la maquinaria que posee y seleccione la opción *Guardar* por cada carga.

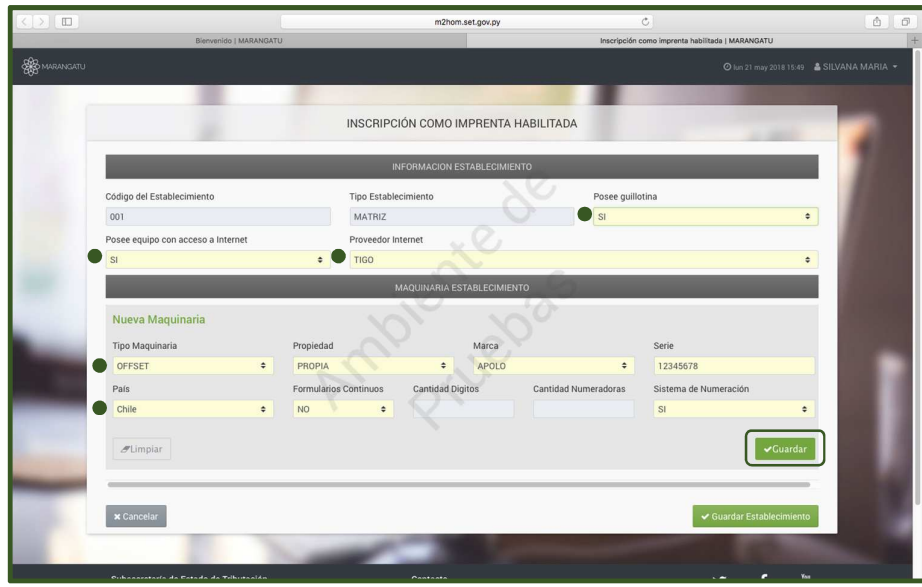

• *Paso 6 –* A continuación, observará que por cada campo que complete le aparecerán las opciones de *Editar o Eliminar*.

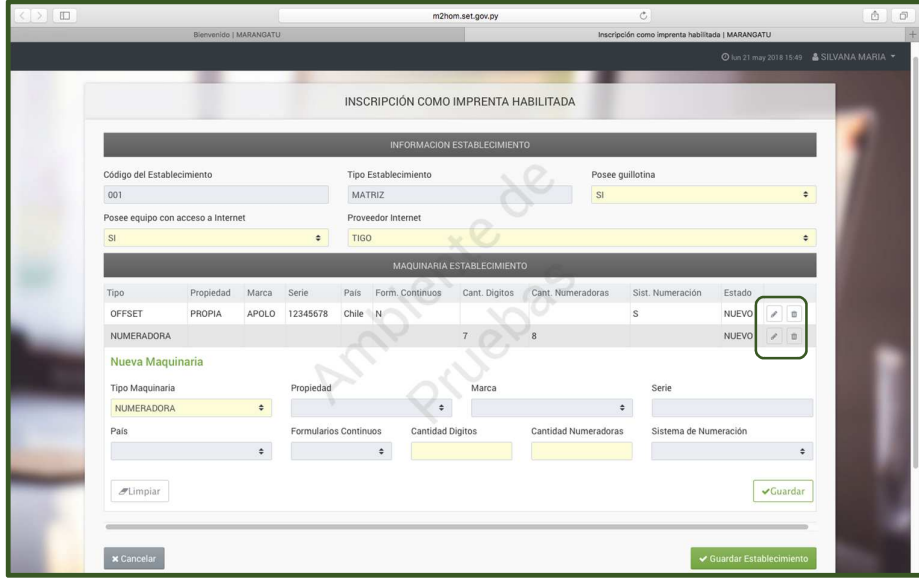

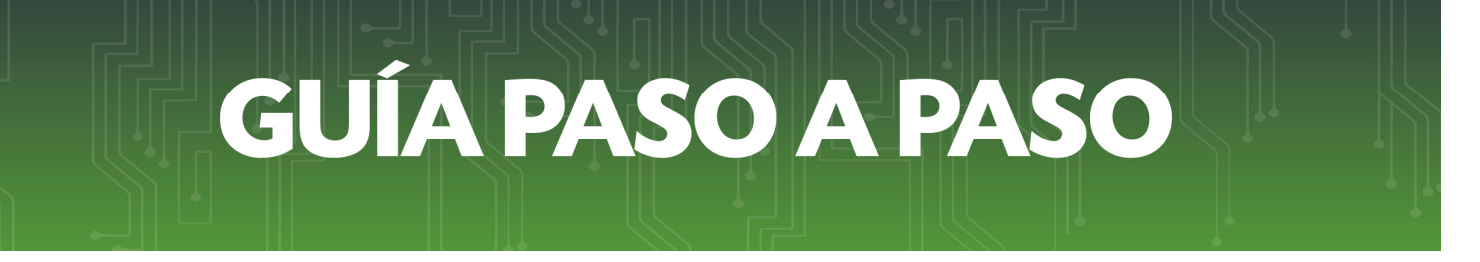

• *Paso 7 –* Una vez que se hayan completado todos los campos en color amarillo seleccionar la opción *Guardar Establecimientos.*

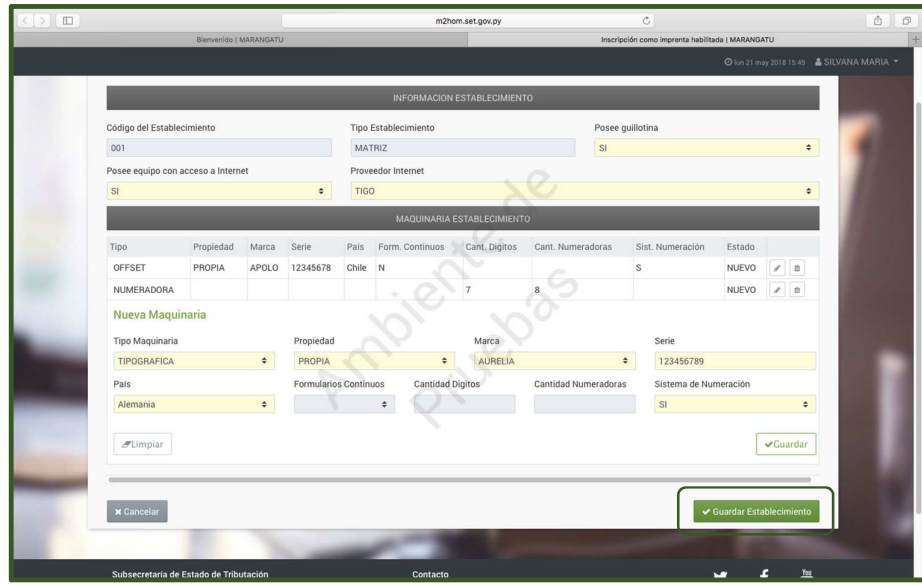

• *Paso 8 –* Se actualizará el registro con los datos solicitados y proceda con enviar la la solictud con un clic en la opción *Presentar Solicitud.* 

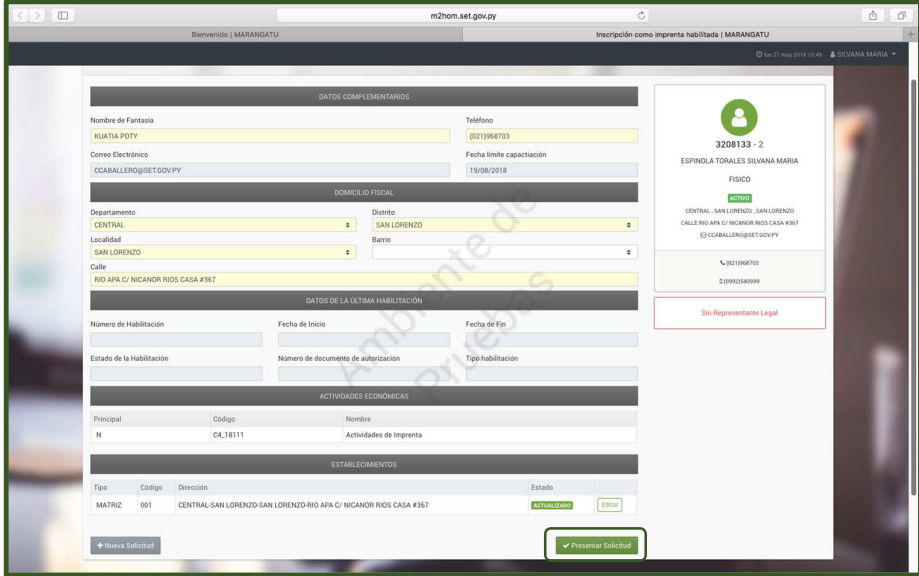

## **GUÍA PASO A PASO**

• *Paso 9 –* Culminado el llenado del formulario visualizará la constancia de Habilitación de Imprenta.

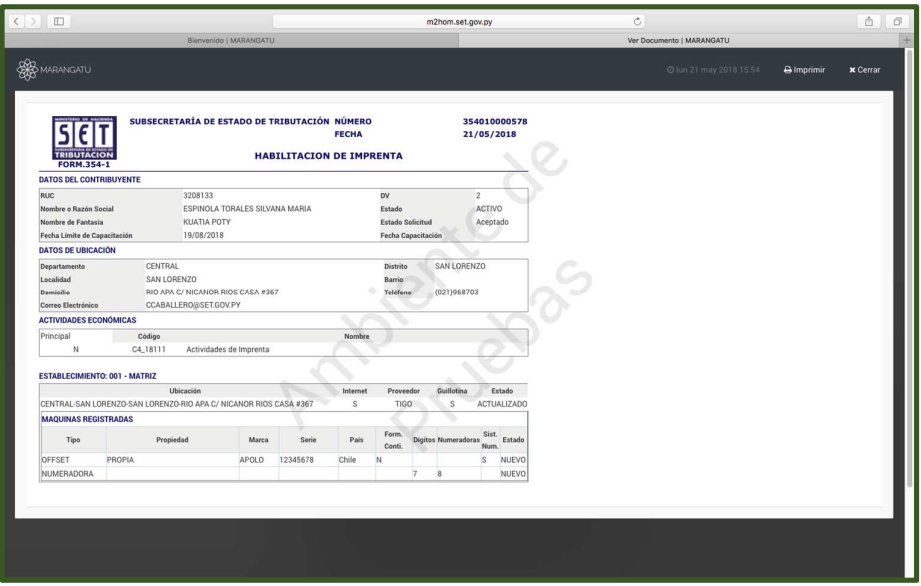

*Nota:* Una vez que el contribuyente haya participado de la Charla Informativa ( convocado por correo electrónico); su establecimiento será verificado, se activara el RUC como Imprenta y<br>observara en el sistema las demás opciones de gestión, **Administrar** observara en el sistema las demás opciones de gestión*, Administrar Establecimientos/Renovación Habilitación/Baja Habilitación.*

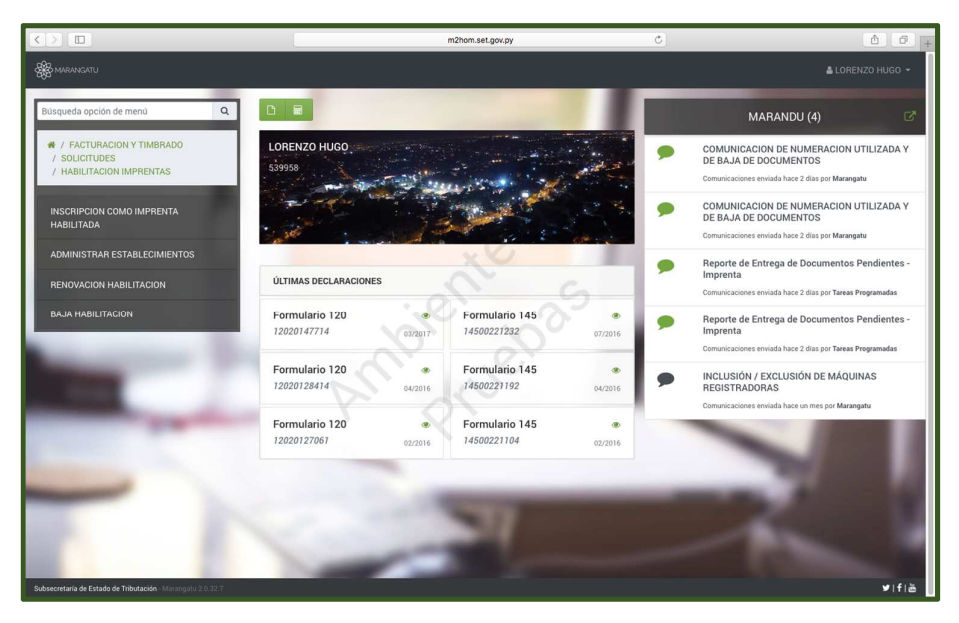

*Dirección de Asistencia al Contribuyente y de Créditos Fiscales* 

Mayo 2018